### The next generation of ID Validation

## SECURITY SYSTEMS

LD ETECT

. Detect Fake & Tampered ID's . Reduce Liability Insuran • Take & Store Picture of Entrant • ABC & Law Enforcement Endorsed Secure Admission Fee's . Print & Secure Wrist Bands . Guest Lists . Rapid Entry = No Lines . Ban Unwanted Entrepreted to the Second Lines . **Automatic Email Retrieval** Attendance Graphs . Membership Functions Employee Time Clock Automatic Telephone Number Retrieval . Promoter Entry Lists . Limit Entry per Age Group . 24/7 Support • Promoter Entry Lists • Limit Entry per Age Group<br>• Generate Mailing & Historic Info<br>• Vary Admission Fees by Time<br>• The Contract of Texas – The Contract of Texas – The Contract of Texas – The Contract of Texas – The Cont **Optional Turnstile and Biometric Hand Scanning** ENOUGH SAID..

# LJTE **User Manual** Version 4.0

34 E Main Street, Suite 167, Smithtown, NY 11787 - 1(888)270-4513 - Fax: 1(888)270-4513 www.IDetect.net - Info@IDetect.net

Copyright 2016 IDetect, Inc. All Rights Reserved

#### **Table of Contents**

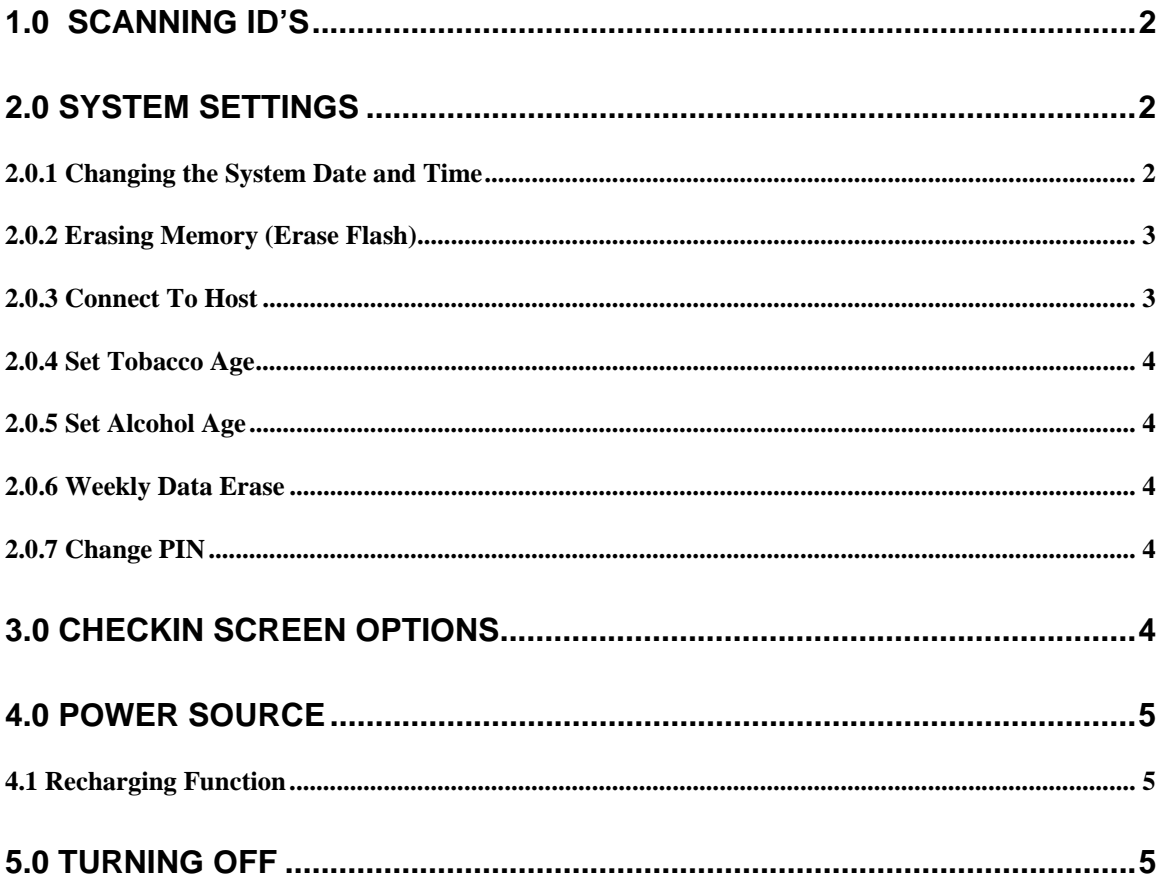

#### **1.0 Scanning ID's**

- Turn on the LITE system by pressing the 'ON' button. If the unit will not turn on make sure it has been charged for at least 3 hours. If after charging the unit will still not turn on, then remove one of the batteries from the back battery compartment, wait 5 seconds then put the battery back in. Try turning the unit on now.
- You will receive a message that the PIN (Personal Identification Number) is not set. Do not worry about this message, it is just warning you that the default password  $(0', 0', 0', 0')$  to get into SETTINGS is still in effect.
- You are now ready to scan IDs. Follow the Icons imprinted on the IDetect Handheld to place the IDs into the scanner in the correct manner. For barcode ID's (2 dimensional barcodes) place the id barcode down into the scanner all the way with the barcode facing towards the display screen. In 1 motion, pull the id out. You will hear a beep as the correct id information displays on the screen. **If the id is fake, either the scanner will not beep, or the information displayed on the screen WILL NOT match what is imprinted on the front of the id.** If you are scanning a magnetic strip id, then again place the magnetic strip of the id down and towards the display screen and swipe from left to right or right to left through the magnetic strip reader that is the top slot of the scanner. Again the scanner will beep as the correct information from the id will display. **If the id is fake, either the scanner will not beep, or the information displayed on the screen WILL NOT match what is imprinted on the front of the id.**
- If the ID is not valid, underage, or expired, both red lights will turn on below the display. If the id is valid but less than 21 (the allowed to purchase alcohol) then the green light will turn on for TOBACCO, and turn red for ALCOHOL. If the customer is 21 or over (default alcohol age set in settings) then both the green lights will turn on for TOBACCO and ALCOHOL.
- If the SHARED ID light turns on after a scan, then this ID has been scanned previously in the past 12 hours. This usually means a shared or passed back ID.

#### **2.0 System Settings**

 System settings are used to make the LITE system work in different ways, as well as clearing memory, and sending the saved data to a desktop system.

#### **2.0.1 Changing the System Date and Time**

- IDetect LITE comes preset with the correct time for your time zone. If for any reason the date or time is incorrect, it must be adjusted. To adjust both:
	- o Press the SELECT key.
	- o Press the UP ARROW key until the menu reads SYSTEM SETUP.
	- o Press ENTER to enter system setup.
	- o If you have set a PIN already, then use the UPARROW to select the digits in your PIN. Press ENTER to move to the next number. If you have not set a PIN as of yet, then make the entire PIN 0000, so just keep pressing

ENTER. This is the default password, but again if you have changed the password to another value, put that in instead.

- o Press ENTER to set DATE.
- o Again, using the up arrow (Inc) select each digit of the Month, Day and Year. Pressing ENTER after each digit moves the cursor to the next digit to set.
- o Continue this process to also set the time.

#### **2.0.2 Erasing Memory (Erase Flash)**

In order to delete data from the LITE system when it begins to get full, select this option to delete all of the entrant data from the LITE system. If you are transfering data from the IDetect LITE system to your desktop PC via the IDetect System Manager, then only do this step AFTER you have successfully synchronized your data to the IDetect System Manager on your PC.

#### **2.0.3 Connect To Host**

This mode is used to send all data on the IDetect LITE system over to your PC running the IDetect System Manager. Perform this function by doing these steps:

- If you have purchased the IDetect System Manager, then install the CD that came with your IDetect LITE system into your PC by double clicking on SETUP on the CD.
- Make sure the IDetect LITE system is turned on.
- Plug the USB cable that came with the IDetect LITE system (if the IDetect System Manager was also purchased), into the side of the LITE system into the small USB connector.
- With your PC on and in the Operating System Desktop, plus the other end of the IDetect LITE data cable into an available USB jack on your PC.
- Run the Idetect System Manager by clicking on START, then PROGRAMS, then IDETECT, then IDETECT SYSTEM MANAGER.
- The password for the System Manager is 12345.
- Click on SETTINGS, then again put in the default password of 12345.
- On the bottom of the first screen, put a check mark in the box before where it says Synchronize LITE System.
- Select the COM port to the right. The correct COM port is always the highest COM port that comes up in the drop down box (that is if the LITE system is still on, if not, turn it on, then close all screens and start again from the beginning above.)
- Click on SAVE on the bottom of the SETTINGS box.
- Click on the SYNCH button, then click on Transfer top start the data coming over to the PC from the LITE system. When it is completed and all of the data from the LITE system is done being read, the SYNCH window will open.
- In the Synch window, the data in the grid on the right is what is on your LITE system, and the data in the grid on the left is what is currently stored on your PC. Click the synchronize ICON (the two arrows in a circle) in the middle of the two grids. The data from the LITE grid side will then be added to your PC data (grid on the left). Ignore the options on the top of the Synch window: the LITE synchronize only brings data to the PC, you cannot send data to the LITE system, or delete the data from the LITE system via the SYNCH window.
- Close the synch window, and then click on DATA. You will see a listing of all entrant data in the DATA grid. To learn more about the IDetect System Manager operation, please refer to the IDetect System Manager Manual on the included CD.

#### **2.0.4 Set Tobacco Age**

Press ENTER then follow the on screen instructions to set the correct age limit for your state to buy tobacco products. The default is set to 18. If this is correct, no further action is required.

#### **2.0.5 Set Alcohol Age**

Press ENTER then follow the on screen instructions to set the correct age limit for your state to buy alcohol products. The default is set to 21. If this is correct, no further action is required.

#### **2.0.6 Weekly Data Erase**

This function was created for those states where information on an entrant that was scanned in the IDetect LITE system can only be saved for 7 days.

#### **2.0.7 Change PIN**

Press ENTER to set your PIN from the default 0000.

#### **3.0 Checkin Screen Options**

After one or more entrants have been scanned, you can page through previously entered patrons by pressing the UPARROW at the main checkin screen after the currently scanned entrant's information has cleared from the screen. The listed order of previous entrants on each press of the UPARROW is from most recent to the oldest. When an entrant's information is left on the screen for over 2 seconds, the bottom line of the screen changes the their last visit date and time, and will keep going from that to the entrants Date Of Birth and Age. To exit this mode press the OFF button, then ON again.

#### **4.0 Power Source**

The IDetect LITE system works on 4 'AA' batteries or NiMH Rechargeable batteries if you have purchased this upgrade. If so please refer to section 4.1 for recharging instructions. **When the scanner display begins to get dim or the LITE system starts acting strangely such as IDs start to not scan correctly, then change these batteries with 4 new 'AA' batteries.** Follow the correct polarity '+' and '-' when installing the new batteries. The system time and date will keep even when the batteries are not installed during the changing process.

#### **4.1 Recharging Function**

If you have purchased the recharging component of the IDetect LITE system then please read this section. When you first receive the LITE system, please charge the unit fully. Place the power cord adapter into the IDetect LITE system on the right side of the unit into the round hole. Plug the other end of the charging adapter into 120 Volt power source. The IDetect LITE system is charging when the green light to the right of the charging jack hole is blinking green. When this blinking has stopped the charging is completed. The IDetect LITE system can also run with the power adapter plugged into the IDetect LITE system for continuous power. **DO NOT USE ANYTHING OTHER THAN NiMH RECHARGEABLE BATTERIES OR SERIOUS INJURY MAY RESULT FROM EXPLOSION IF ATTEMPTING TO RECHARGE ANYTHING OTHER THEN NiMH RECHARGEABLE BATTERIES!!!**

#### **5.0 Turning Off**

When completed scanning entrants, simply press the OFF button.